## **1. Logging In**

Open Internet Explorer or Firefox and log in to the system through the Business Systems front door page - https://frontdoor.spa.gla.ac.uk/login/ using your GUID and password.

This page is also accessible from the MyGlasgow portal/Business Systems.

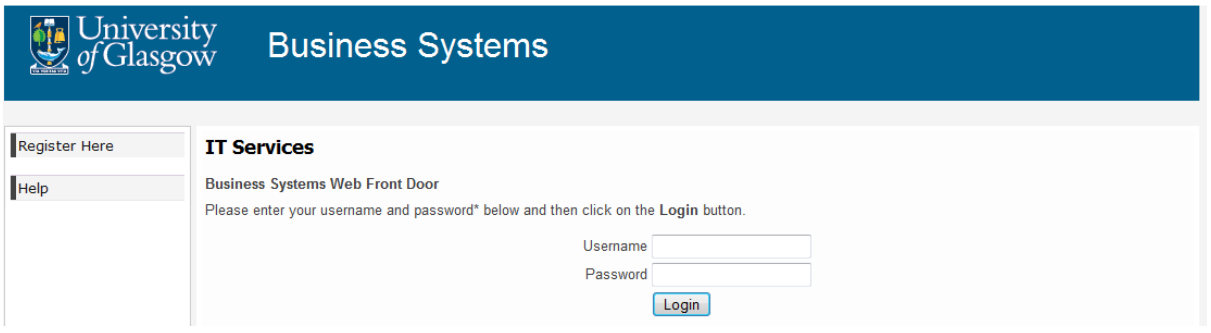

Click on **Research Ethics System** 

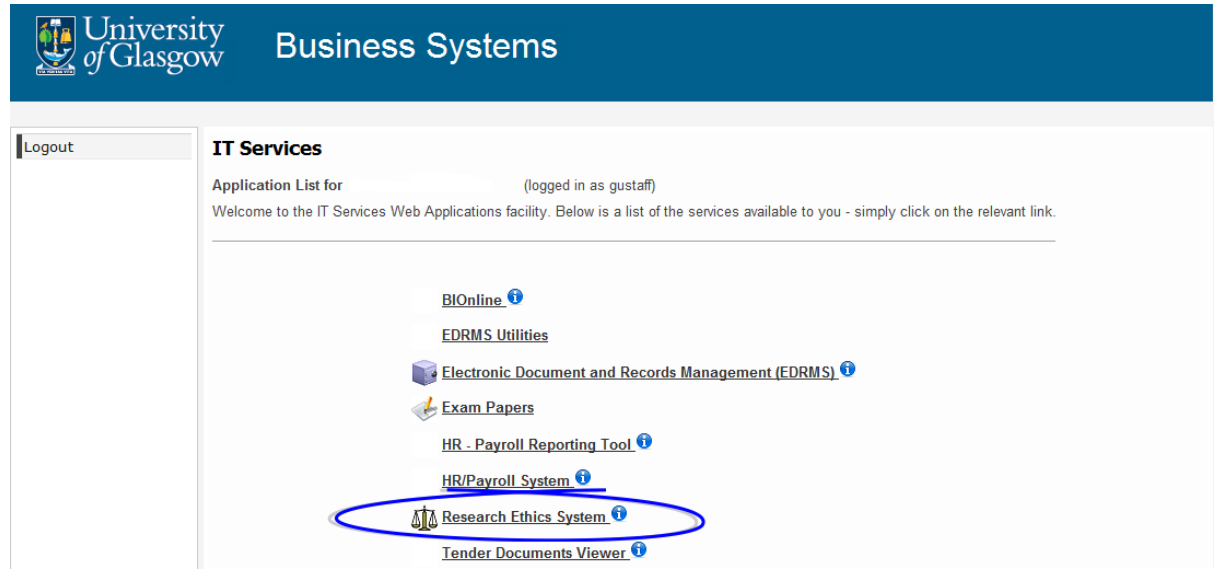

## **2. View Draft Application**

Once you have logged in to the system, you can view the application(s) you have to action by clicking on the **My Tasks** menu item on the left hand side of the screen.

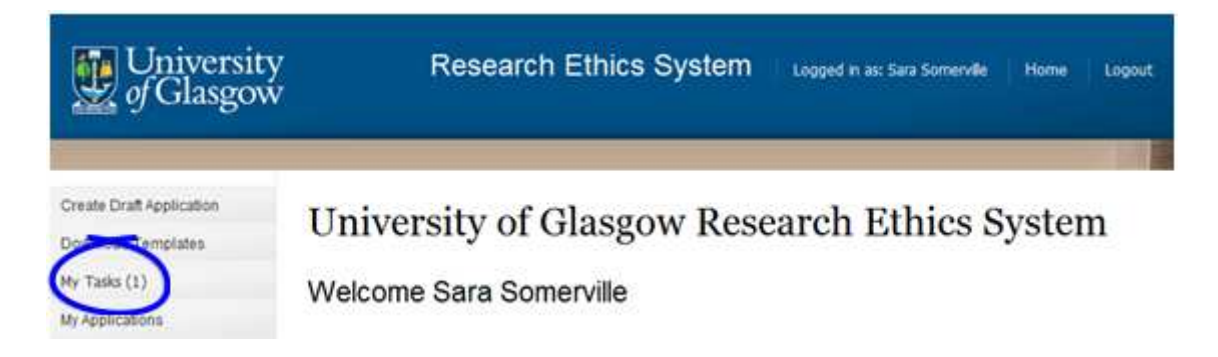

The **My Tasks** screen opens displaying the draft application with the task of Submit Application in the Task column.

# **My Tasks**

These are your tasks awaiting action.

Click on the Application Number to view the application details and documents.

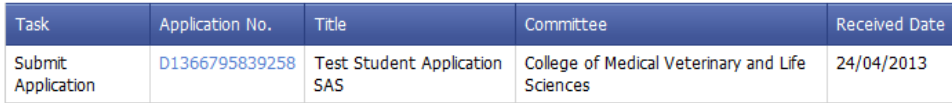

To view the full application details click on the **Application Number** beginning with a 'D' and displayed in blue text.

### **3. Deleting a Draft Application**

As the supervisor of this application you can delete the whole application.

Scroll down to the screen to the end of the application. Click on the drop down list to the right of the Task: Submit Application. From the options on the drop down list select **Delete.** 

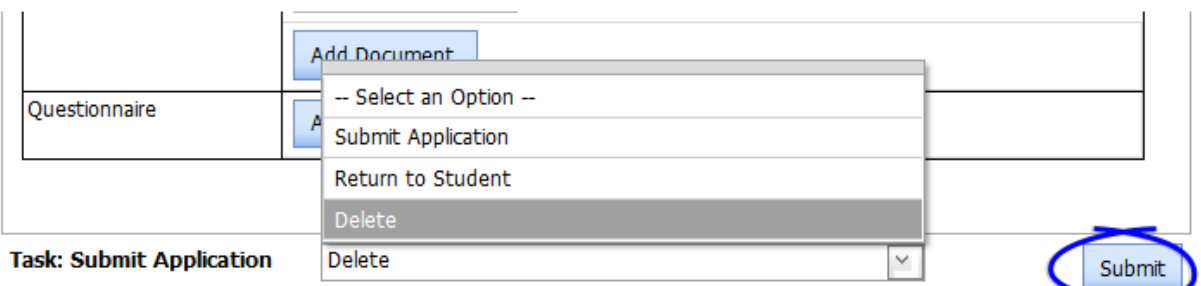

Once a selection has been made the **Submit** button becomes active, click on it and click **OK** to the success message.

#### **4. Help and Support**

If you have any queries or questions about the system please contact your college research ethics administrator (these details are on each of the college ethics web pages accessible from the system through the **College Ethics Committees** menu item).

or

Submit a support call via the IT Services Helpdesk page http://www.gla.ac.uk/services/it/helpdesk/

Login using your GUID and Password

- Click on submit a new request
- Choose Problem Category: Business Systems
- Then choose Research Ethics System